# **ตัวอย่างคู่มือวิธีการสอบออนไลน์**

- 1. เข้ามาที่เว็บ <https://admissions.kkc.rmuti.ac.th/>
- 2. กด **[เข้าสู้ระบบ](https://admissions.kkc.rmuti.ac.th/login/index.php)**

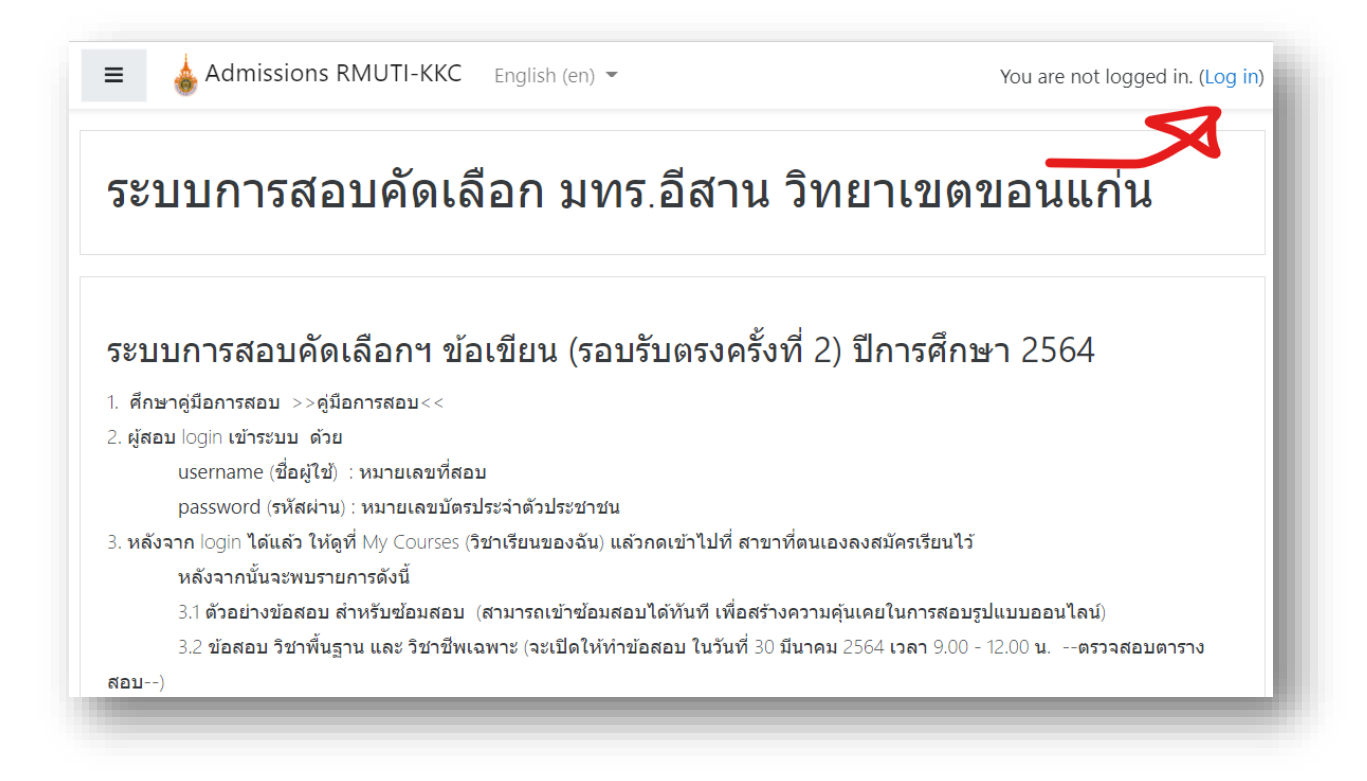

3. ผู้เข้าสอบ login เข้าระบบ ด้วย

**username** (ชื่อผู้ใช้) : รหัสประจำตัวสอบ **password** (รหัสผ่าน) : หมายเลขบัตรประชาชน

### **หากไม่ทราบรหัสประจำตัวสอบ ตรวจสอบรายชื่อได้ที่** [>>>](https://admissions.kkc.rmuti.ac.th/pluginfile.php/2/course/section/1/%E0%B8%A3%E0%B8%B2%E0%B8%A2%E0%B8%8A%E0%B8%B7%E0%B9%88%E0%B8%AD%E0%B8%AA%E0%B8%AD%E0%B8%9A%E0%B8%82%E0%B9%89%E0%B8%AD%E0%B9%80%E0%B8%82%E0%B8%B5%E0%B8%A2%E0%B8%99%E0%B8%A3%E0%B8%B1%E0%B8%9A%E0%B8%95%E0%B8%A3%E0%B8%872-%E0%B8%9B%E0%B8%B5-2564.pdf)คลิก<<<

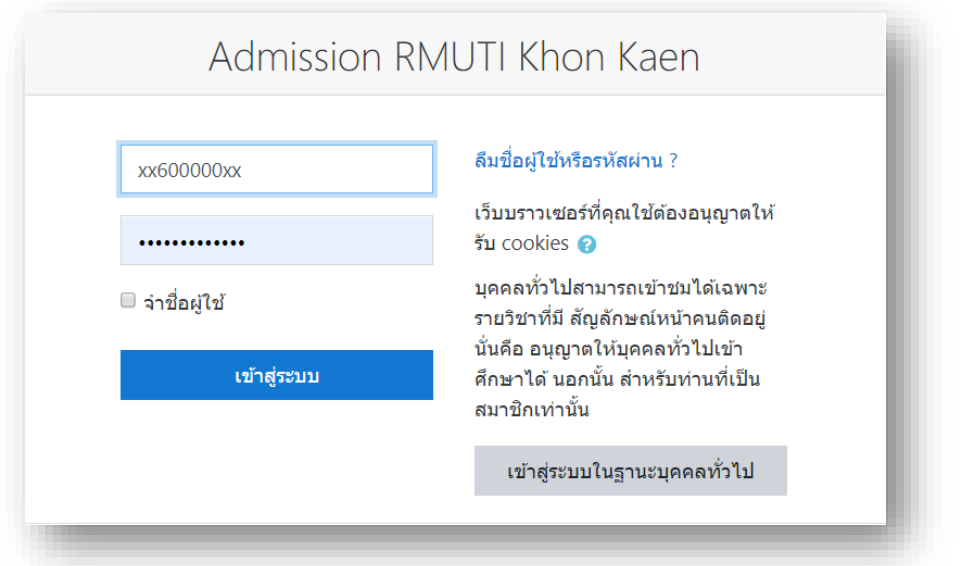

## **4. เมื่อ login ได้แล้ว จะเข้าสู่หน้าแรกจะเห็น วิชาเรียนของฉัน ให้คลิ๊กเข้าไปได้เลย (**ในตัวอย่างคือ **326 วิศวกรรมเครื่องกล (วศ.บ.)(4 ปี เทียบโอน) )**

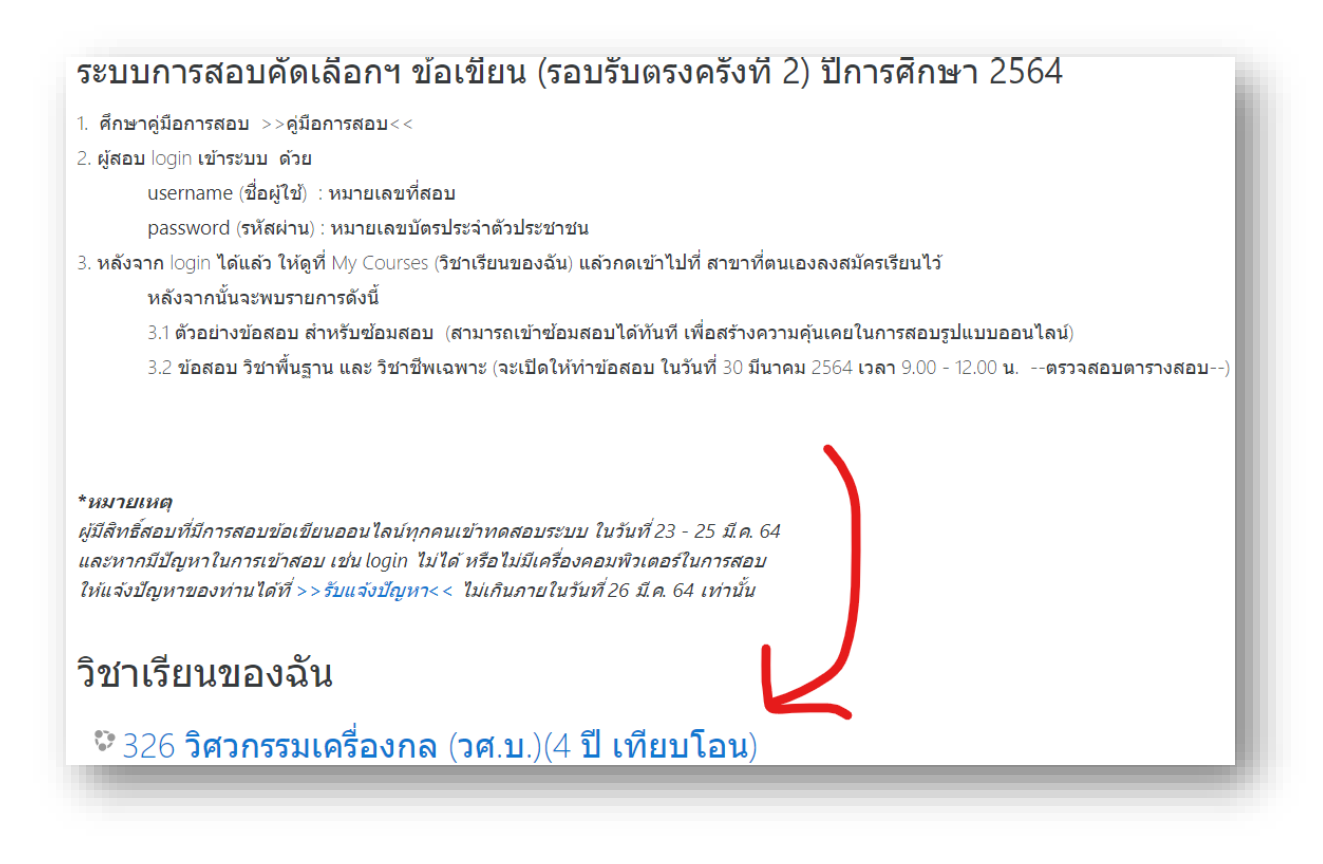

#### *\*วิชาเรียนของฉัน ขึ้นอยู่กับว่าผู้สมัคร ลงสอบสาขาวิชาใด*

5. หลังจากที่กดเข้ามาแล้ว จะเห็นรายวิชาที่ผู้สมัครเรียนจะได้ทำการสอบ จะประกอบด้วย

5.1 **ตัวอย่างข้อสอบ สำหรับซ้อมสอบ** (ผู้เข้าสอบ สามารถเข้าไป**เริ่มทดลองการซ้อมสอบได้ ทันที**เพื่อสร้างความคุ้นเคยก่อนสอบจริง)

5.2 **ข้อสอบ วิชาพื้นฐาน และ วิชาชีพเฉพาะ (จะเปิดให้ทำข้อสอบ ในวันที่ 30 มีนาคม 2564 เวลา 9.00 - 12.00 น.**

# $326$  วิศวกรรมเครื่องกล (วศ.บ.) $(4 \text{ T} \text{ u})$ นี เทียบโอน) หน้าหลัก / วิชาเรียนของฉัน /  $326$ ตัวอย่างข้อสอบ สำหรับช้อมสอบ ✔️ ข้อสอบสำหรับทดสอบ ซ้อมสอบแบบทดสอบ ดำอธิบายข้อสอบข้อมสอบ เพื่อสร้างความคุนเคยก่อนสอบจริง 1. ข้อสอบ มีทั้งหมด 10 ข้อ 2. มีเวลาในการสอบ 10 นาที 3. ผู้สอบสามารถ ทดสอบระบบนี้ได้หลายครั้ง เพื่อซ้อมและความคุ้นเคยก่อนสอบจริง 3001 วิชาพื้นฐาน และ 3203 วิชาชีพเฉพาะ ข้อสอบ 3001 วิชาพื้นฐาน และ 3203 วิชาชีพเฉพาะ

6. ต่อไปคือการ แสดงตัวอย่างการสอบออนไลน์เพื่อเป็นตัวอย่างแนวทางก่อนที่จะสอบจริง วิชาพื้นฐาน และ วิชาชีพเฉพาะ ที่จะเปิดให้สอบในวันที่ 30 มีนาคม 2564 เวลา 9.00 – 12.00 น.

**ในตัวอย่างนี้คือ ตัวสอบ สำหรับซ้อมสอบ ให้ผู้เข้าสอบกดเข้าไปที่** ข้อสอบสำหรับทดสอบ ซ้อม สอบแบบทดสอบ

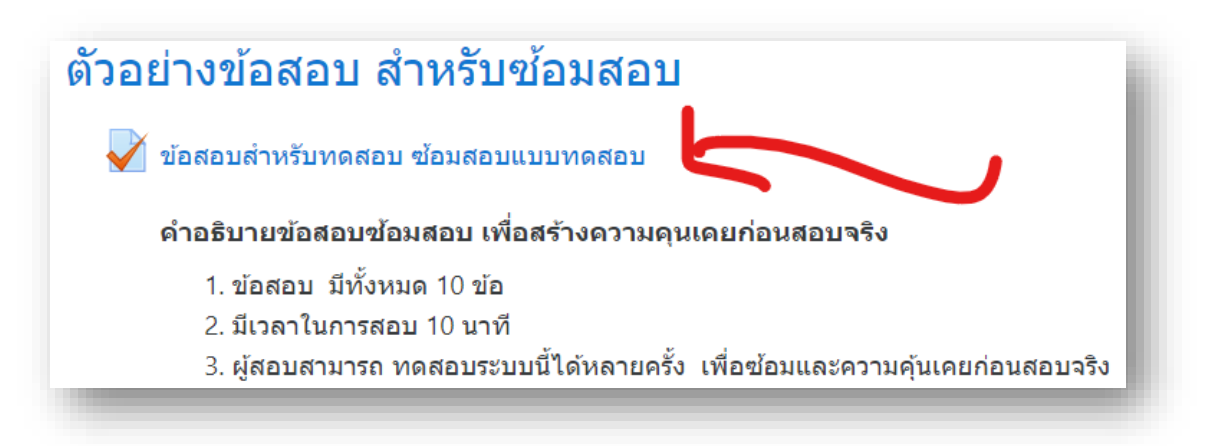

7. จะเข้าสู่หน้าแรก ข้อสอบสำหรับทดสอบ ซ้อมสอบแบบทดสอบ จะเห็นรายละเอียดที่ชี้แจงก่อนจะเริ่มทำ ข้อสอบ เมื่อพร้อมที่จะข้อสอบแล้ว ให้กดที่ **ทำแบบทดสอบตอนนี้(Attempt quiz now)** และ **กดเริ่มทำ แบบทดสอบ (Start attempt)**

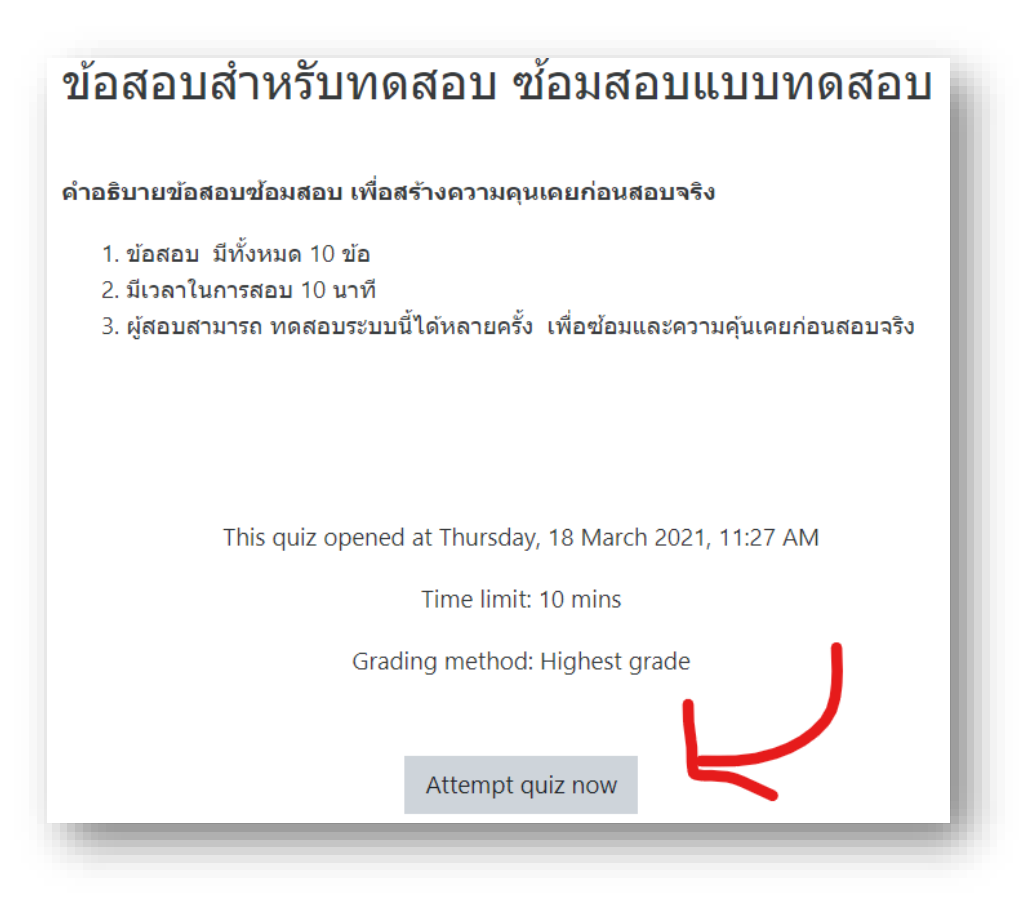

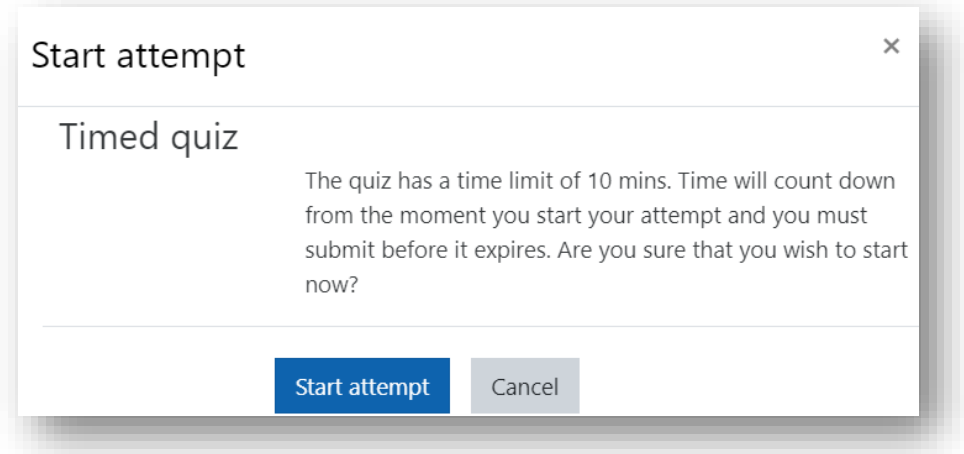

- 8. หน้าข้อสอบจะแสดงข้อมูลอยู่สองส่วน คือ
	- 8.1 **ส่วนที่ 1 ข้อสอบ** ในหนึ่งหน้าข้อสอบจะแสดงที่ล่ะ 5 ข้อ ให้เลือกช้อยที่ถูกเพียง 1 ช้อย
	- 8.2 **ส่วนที่ 2 นำทางแบบทดสอบ** เป็นส่วนที่ใช้แสดงข้อมูลว่าเราทำข้อสอบไปแล้วจำนวนกี่ข้อ และแสดงเวลาที่เหลืออยู่ในการทำข้อสอบ *ฉนั้นผู้เข้าสอบควรทำข้อสอบให้เสร็จก่อนเวลาจะหมด หากเวลาหมดระบบจะทำการส่งข้อสอบให้อัตโนมัติทันที*

*(\*\*ในวันสอบ โปรคเข้าสอบให้ตรงตามวันและเวลาในตารางสอบ)* 

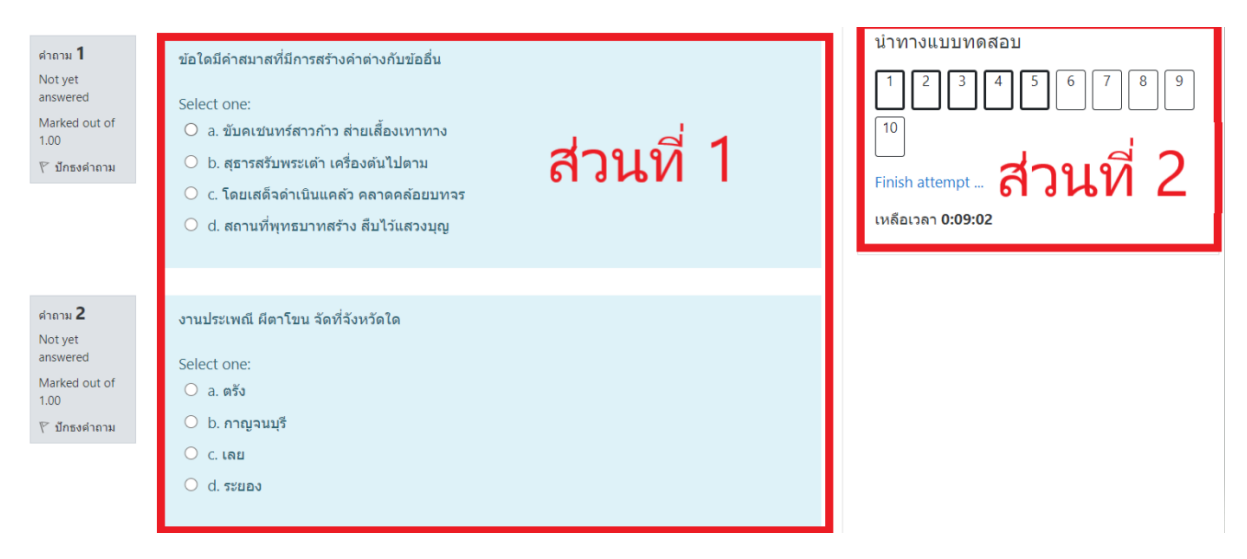

9. เมื่อทำมาถึงข้อสุดท้ายของหน้าที่แสดง ให้ กดที่ Next Page เพื่อเปลี่ยนไปยังหน้าข้อสอบถัดไป หรือ กด Previous page เพื่อกลับไปยังหน้าข้อสอบก่อนหน้านี้

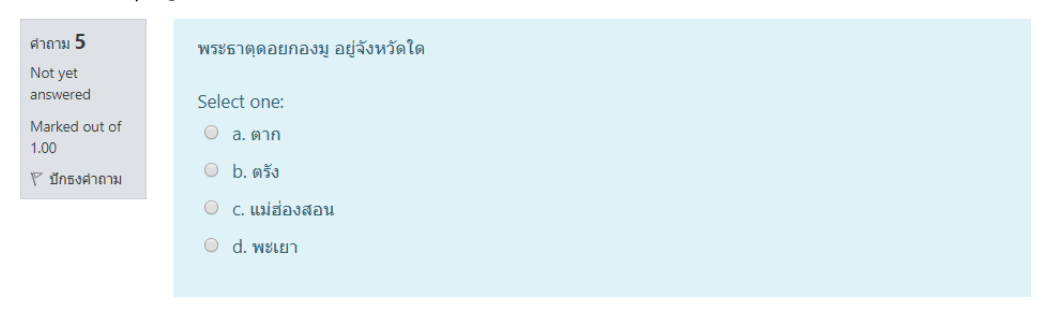

Next page

10. เมื่อผู้สอบทำข้อสอบเสร็จแล้ว ให้กดที่ Finish attempt เพื่อเป็นการเตรียมส่งข้อสอบ

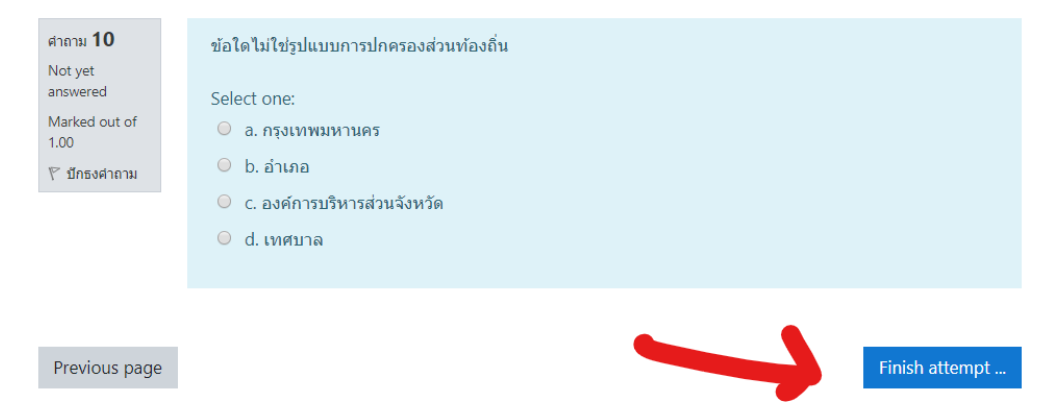

11. ระบบจะแสดงรายการสรุปว่าผู้สอบทำข้อสอบครบหรือไม่ หากข้อไหนยังไม่มีคำตอบ ระบบจะแจ้งว่า **Not yet answered** ให้ผู้สอบกดเข้าที่ยังที่นั้นโดยคลิ๊กเข้าไปที่หมายเลขข้อสอบได้ทันที (ในตัวอย่างคือข้อ 4 6 9 และ 10 ) เพื่อเข้าไปใส่คำตอบให้ครบ

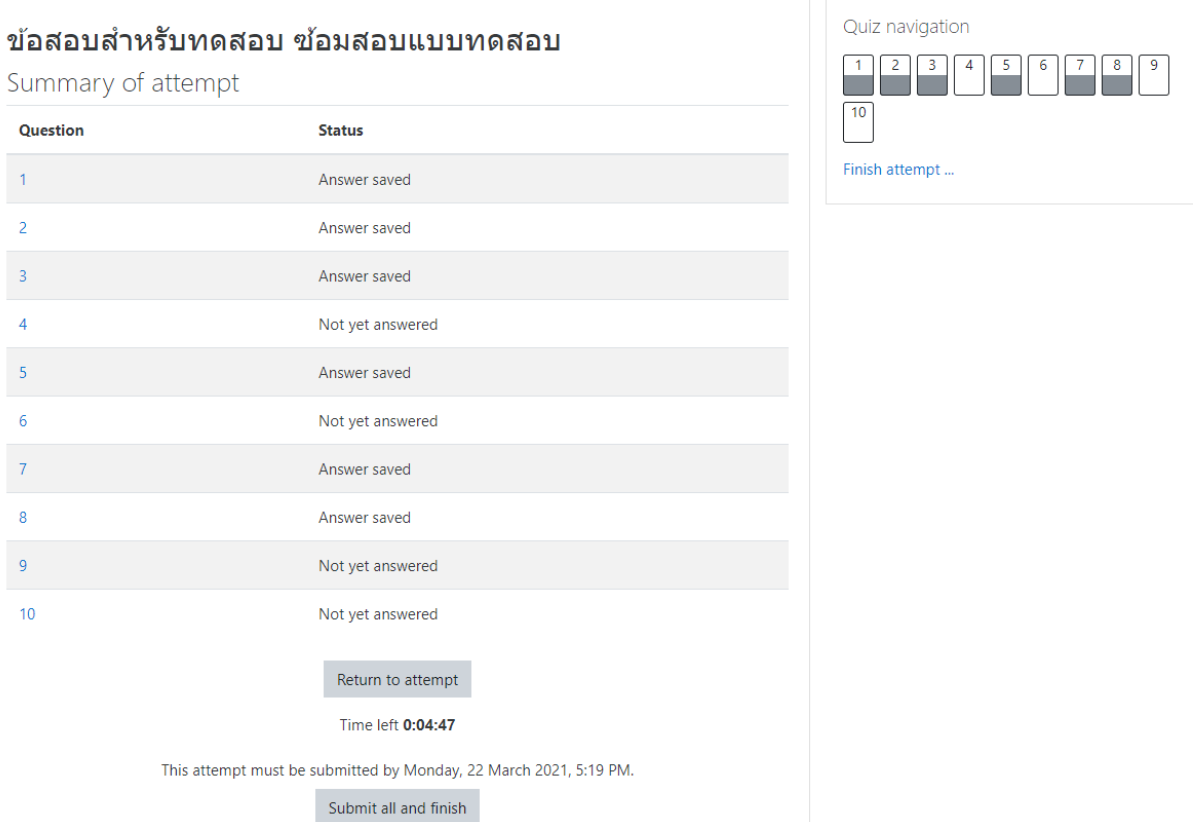

หรือ กดที่ **Return to attempt** เพื่อตรวจทาน คำตอบอีกครั้ง

12. เมื่อผู้สอบตรวจทานการสอบเสร็จแล้ว ให้กด ที่ **Submit all and finish (ส่งคำตอบแล้วสิ้นสุดการทำ แบบทดสอบ)** เพียงเท่านี้ก็เป็นการเสร็จเรียบร้อย

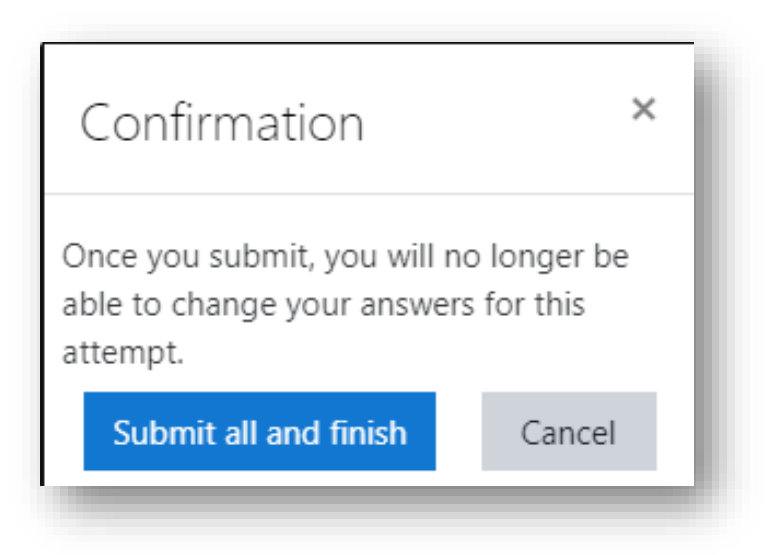